# Nouveautés de la version 3.00.38 du 15 mars 2017 *IMPACT EMPLOI ASSOCIATIONS*

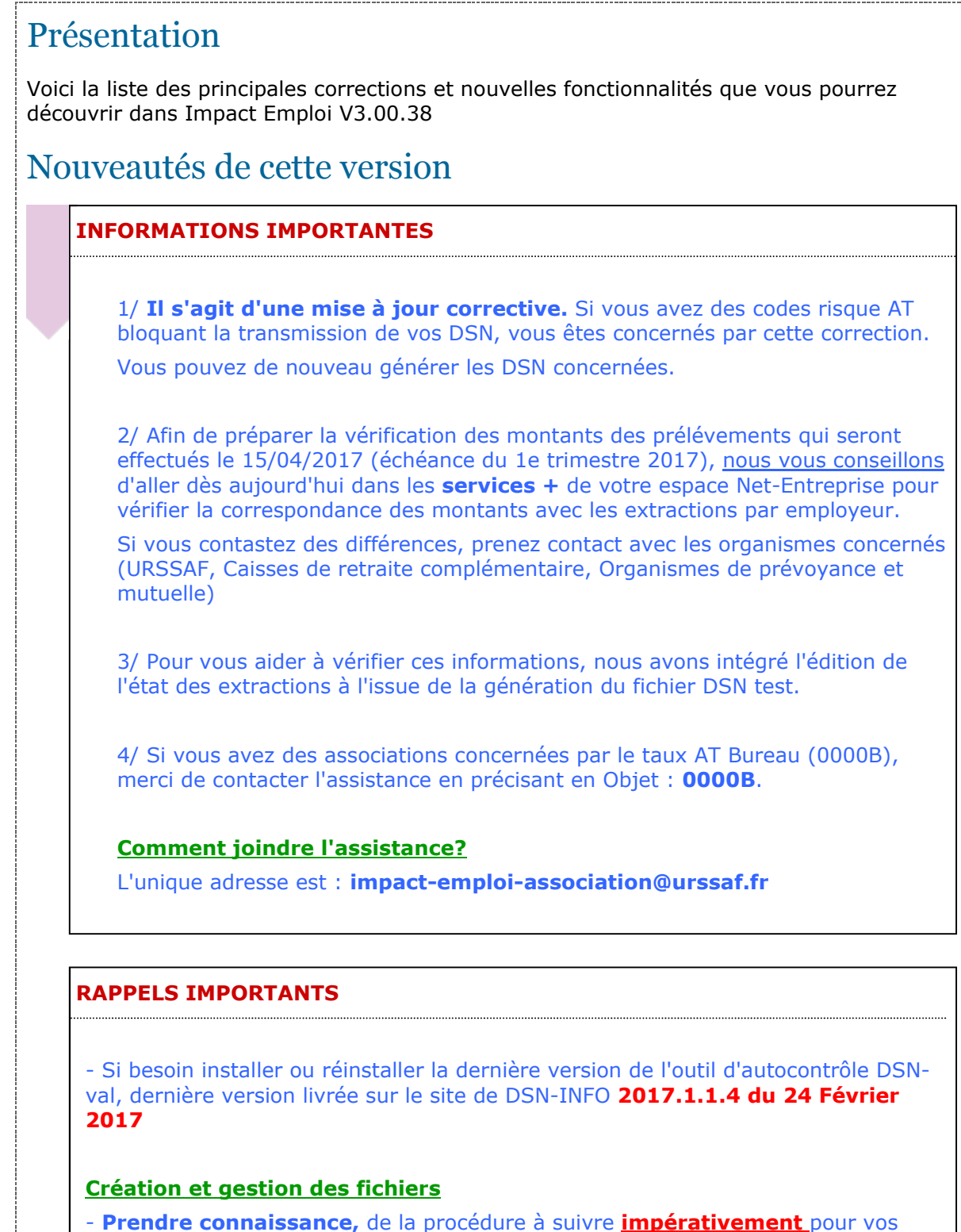

dépôts de fichiers, sinon vous ne pourrez, ni gérer vos fichiers annule et remplace, ni recréer des fichiers réels.

 ETAPE 1 - Pour un dépôt automatique de vos fichiers, vous devez paramétrer votre connexion à net-entreprise.

 - Cliquer **ICI** pour accéder à la procédure de paramétrage de votre connexion à net-entreprise.

ETAPE 2 - Création et gestion de vos fichiers DSN.

 - Cliquer **ICI** pour accéder à la nouvelle procédure de gestion de vos fichiers.

ETAPE 3 - Si le PDF ne s'affiche pas (vous avez un écran gris).

 - Aller sous c:/program files (x86)/impact emploi v3/aide puis double cliquer sur "Ecrans\_DSN Mensuelle.pdf" et "Ecran\_Centre de maintenance.pdf".

#### **Rappel : DATE LIMITE DE DEPOT DE VOS DSN DE JANVIER**

 1 - Une souplesse a été accordée pour le dépôt du fichier de janvier 2017 pour les employeurs n'ayant pas encore démarré la DSN.

 2 - La règle de rattachement des bulletins à une période de DSN reste inchangée. Vous devez donc impérativement saisir tous les bulletins avant la date limite initiale.

- Les bulletins de janvier doivent être saisis avant le 15/02/2017.

- Les bulletins de février doivent être saisis avant le 15/03/2017.

- Les bulletins de mars doivent être saisis avant le 15/04/2017.

#### **Point sur les DSN de janvier - février**

 - L'assistance étant très solicitée, nous avons beaucoup de retard dans la prise en charge des demandes.

 - Si votre association est invalide au **contrôle de forme net-entreprise (première page de votre tableau de bord)**, vous n'avez pas besoin d'une annule et remplace.

 Vous trouverez ci-dessous la procédure à suivre en fonction du mode de dépôt de votre fichier :

 1 - Dépot manuel : aller dans le suivi des dépôts manuels, si votre association est présente dans la liste, la sélectionner puis cliquer sur 'Fichier non conforme'.

 2 - Dépot automatique : si vous n'avez pas lancé la vérification de conformité du fichier, aller dans le suivi des dépôts automatique puis cliquer sur 'Net Entreprise'.

3 - Corriger les anomalies.

4 - Créer un nouveau fichier à partir du menu déclarations.

 - Si Vous avez une erreur bloquante au niveau du compte-rendu URSSAF ou uniquement au niveau du télépaiement exemple ci-dessous, vous devez contacter votre URSSAF pour régulariser la situation, il n'est plus possible de faire des fichiers annule et remplace sur janvier.

ĵ

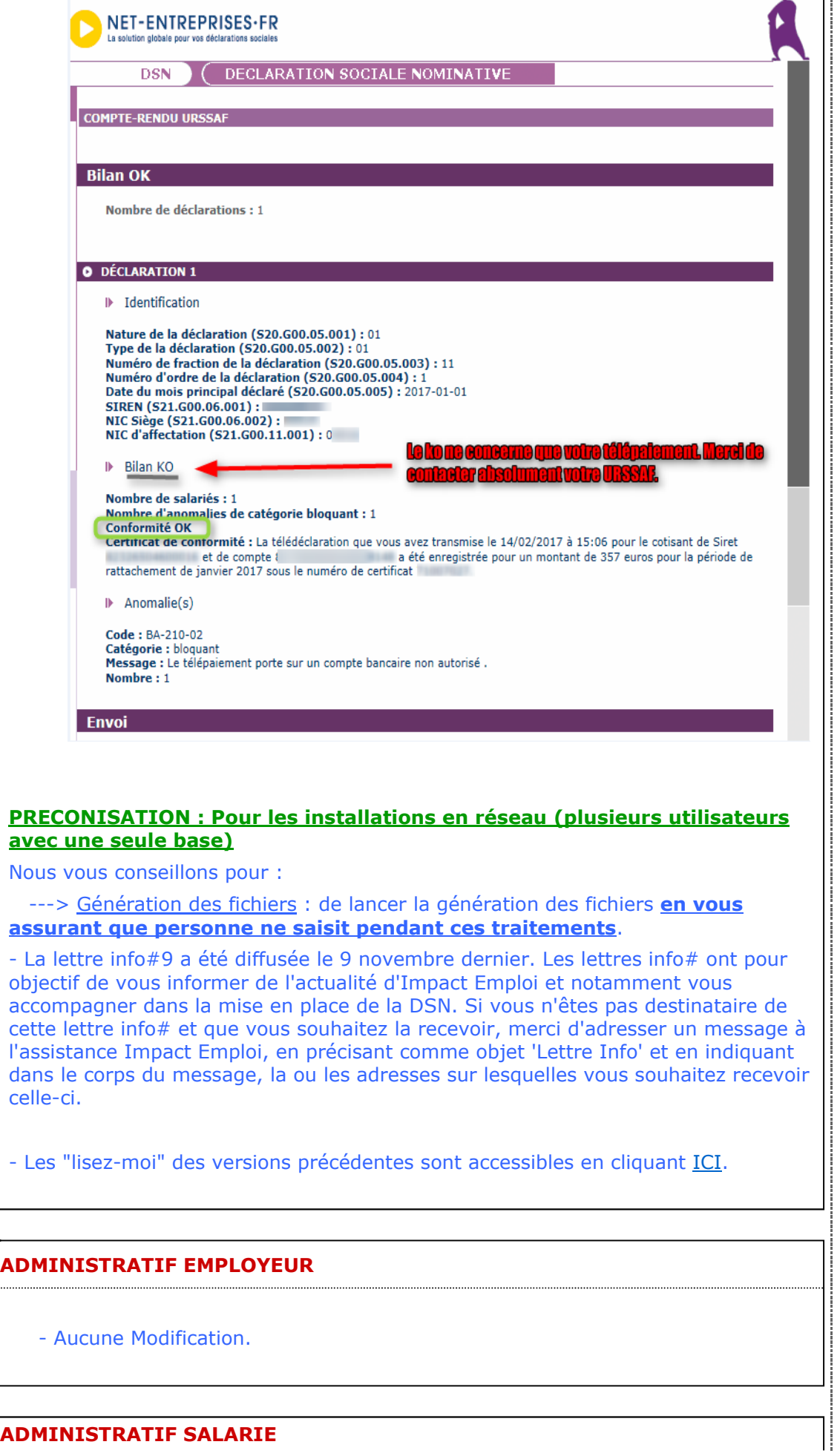

j

- Aucune Modification.

### **MODULE BULLETIN DE SALAIRE**

- Base forfaitaire sportive : Correction du calcul du bulletin lorsque l'assiette urssaf est inférieure à la première tranche de la base forfaitaire, vous devez recalculer les bulletins.

#### **PARAMETRAGE**

- Aucune Modification.

#### **MODULE EDITIONS / EXTRACTION DE DONNEES**

- Aucune Modification.

## **MODULE DECLARATIONS**

#### **DSN :**

Assistance DSN :

Si un de vos emplyeurs a changé de numéro de siret, vous devez penser à modifier le lieu de travail avec le motif 022 dans le contrat des salariés concernés (salariés dont le contrat est ouvert).

Quand vous testez vos fichiers à l'aide de l'outil de précontrôle DSN-val ou lors du dépôt de votre fichier DSN FPOC sur le site de Net-entreprises, si vous rencontrez des erreurs que vous ne savez pas corriger, transmettez le fichier DSN FPOC créé à l'adresse de l'assistance **impact-emploiassociation@urssaf.fr** en mentionnant en objet "DSN FPOC" (et en précisant vos disponibilités si possible).

# DSN:

- Modification des actions possibles au niveau du module "DSN" :

**+ Les diodes** : Permet de savoir pourquoi les diodes sont de couleur 'rouge' ou 'orange', cliquer sur le bouton un état s'affiche qui reprend par employeur et par salarié les bulletins en anomalie ou manquant.

 Les diodes 'vertes' indiquent que tout est ok pour l'employeur et qu'un fichier DSN peut être généré pour celui-ci.

Traitement des rejets :

**Diodes** : Correction de l'affichage des diodes, les blocages remontés ont été  $\left| \cdot \right|$ traités.

**Erreur rubrique S21.G00.15.002 Code organisme de prévoyance P0987 la valeur renseignée n'est pas présente dans les référentiels** : aller dans le menu "Paramétrage (Taux) " pour modifier le rattachement de la caisse de prévoyance de l'employeur , sélectionner l'organisme "Humanis prévoyance" P1030 (vous n'avez pas à modifier les caisses de prévoyance chez l'employeur).

**Diodes** : Correction de l'affichage des diodes, les blocages remontés ont été traités.

**Erreur rubrique S21.G00.81.001 code de cotisation 059** : Correction des doublons pour cette valeur.

**Erreur sur le bloc "Versement organisme de protection sociale - S21.G00.20 " de la retraite Ircantec** : Le paiement des cotisations à l'Ircantec n'est pas encore intégré dans la DSN phase 3, dans l'attente, les procédures de recouvrement propres à l'Ircantec devront continuer à être déclarées jusqu'à leur substitution par la DSN Phase 3.

Installation de l'outil d'autocontrôle DSN-val :

- Cliquer **ICI** pour accéder à la procédure d'installation de l'outil d'autocontrôle DSN-VAL.

#### **PRECONISATION : Pour les installations en réseau (plusieurs utilisateurs avec une seule base)**

Nous vous conseillons de lancer l'édition des bulletins non saisis pour le trimestre à extraire avant de lancer vos extractions.

Nous vous conseillons de lancer la génération des fichiers en vous assurant que personne ne saisit pendant ces traitements.

> Dernière version : 3.00.67 Dernière mise à jour : 22/01/2019